#### **Default Settings** Service  $\sqrt{Yes}$ **Save Answer**  $\overline{\mathbf{r}}$ Questions Answer **Wow for Resource be Explanation of setting** lows resources, such as pedicure chairs or massage tables, to be oked along with the corresponding services. This will avoid  $\overline{\phantom{0}}$ .<br>Reset to Blueprint Defaul Retum to Previous Scree

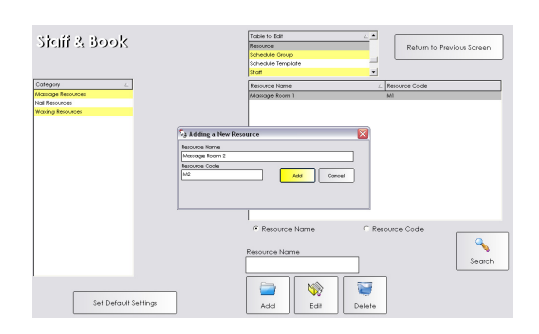

## resource setup - access

**Resources are used when you need to reserve a room or equipment to perform a service in addition to a team member.** 

### **Allowing Resource Booking**

- 1. From the SalonBiz<sup>®</sup>/SpaBiz<sup>®</sup> menu bar, click on the Blueprints icon.
- 2. Click on the Service button.
- 3. Click on the Set Default Settings button.
- 4. Click on the question "Allow for Resource booking with Services".
- 5. In the drop down menu at the top of the screen, select 'Yes'.
- 6. Click the Save Answer button.
- 7. Click the Return to Previous Screen button.

## **Naming the Resources**

- 1. From the SalonBiz<sup>®</sup>/SpaBiz<sup>®</sup> menu bar, click on the Blueprints icon.
- 2. Click on the Staff & Book button.
- 3. Choose Resource in the Table to Edit field.
- 4. Click the Add button.
- 5. Type the name of the resource (for example: Spa Room). Note: If you have more than one room you may want to number them or name them so that you can distinguish between each room.
- 6. Type a resource code in the Resource Code field. The code should be no longer than three characters so that you will be able to read it on the appointment book.
- 7. Click the Add button.
- 8. Click the Return to Previous Screen button.

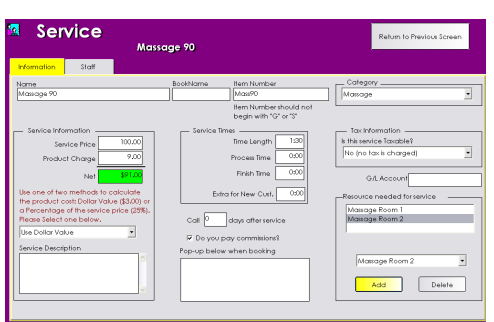

## **Linking the Resource to the Service**

- 1. From the SalonBiz<sup>®</sup>/SpaBiz<sup>®</sup> menu bar, click on the Blueprints icon.
- 2. Click on the Service button.
- 3. Choose Service in the Table to Edit box.
- 4. Select the service you wish to link to a resource and double click on it.
- 5. In the Resource needed for service drop down menu (lower right corner of the screen), choose the resource you wish to link to this service.
- 6. Click the Add button.
- 7. Repeat step 5-6 for all resources that can be utilized to perform the selected service.
- 8. Repeat steps 2-6 for all services that require resources.

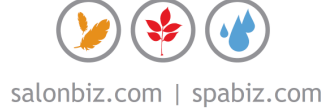

.

# frequently asked questions

#### **Why do I need resources?**

Resources are important when you require a room or a piece of equipment to perform a service and the room or equipment is limited, or if you have more staff than you do resources. For example, if everyone on your staff can perform a pedicure but you only have two pedicure stations setting resources will ensure that only two pedicures can be booked at the same time.

#### **Why do I have to link every possible resource to a service?**

It is important to link each possible resource to the service to provide every option to properly reserve an appointment.

#### **Do I have to do something special to reserve an appointment that requires a resource?**

No, when you reserve an appointment on the team member's book, the resource will automatically be reserved as well.

#### **Can I change the resource after the appointment is made?**

Yes, simply double click on the Res column of an open appointment and select the resource you would like to use. If you receive a message saying all resources are being used, you will have to select a resource that is available.

#### **Should I create resources for my hair staff?**

It is not necessary to create resources for your hair services unless you split shift or your stylists share stations.

#### **What order are the resources reserved?**

The resources are reserved in the order that you link them in the service. So if you have a wet room and can possibly perform facial services in the room but prefer not to, you should link your wet room to the service last.

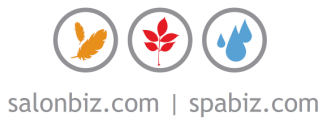